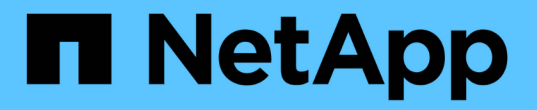

# **ESXi** 워크플로우를 위한 **NFS** 클라이언트 구성

### System Manager Classic

NetApp June 22, 2024

This PDF was generated from https://docs.netapp.com/ko-kr/ontap-system-manager-classic/nfs-configesxi/task\_verifying\_configuration\_is\_supported.html on June 22, 2024. Always check docs.netapp.com for the latest.

# 목차

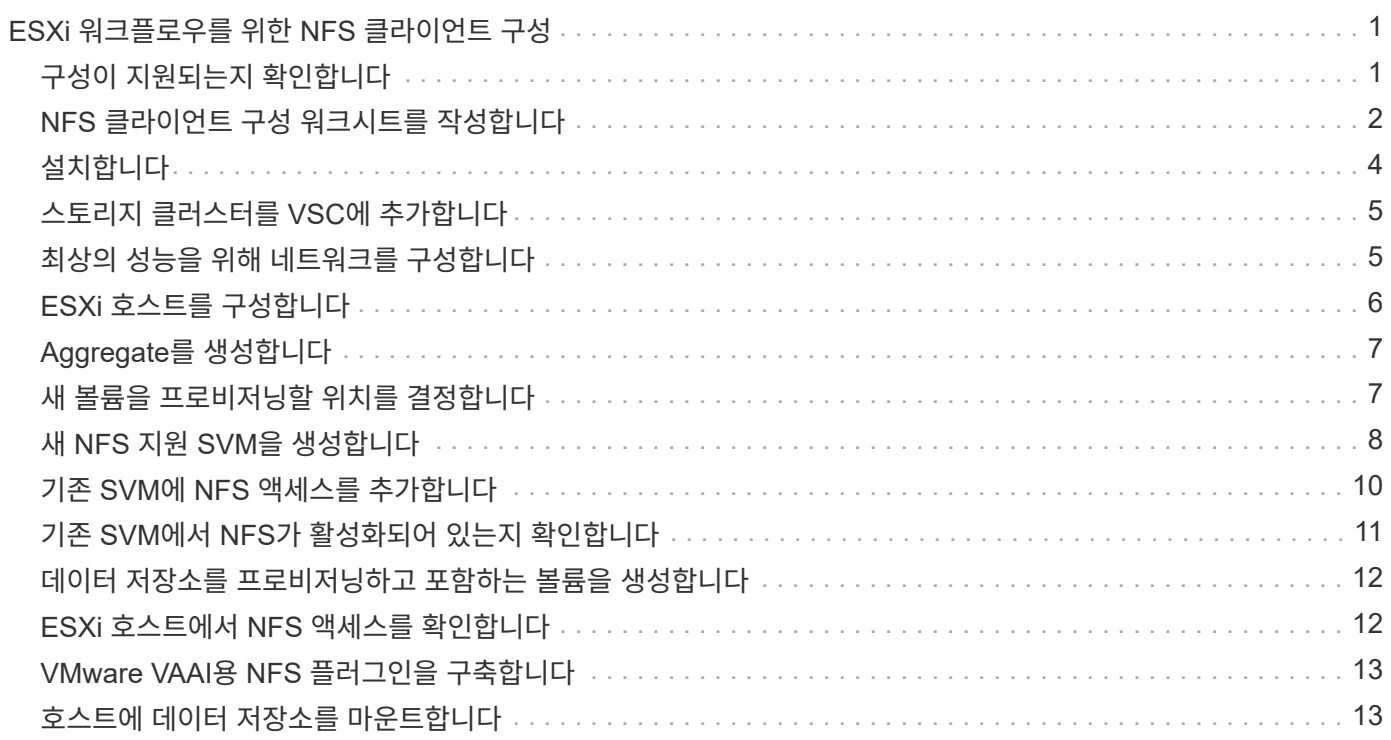

# <span id="page-2-0"></span>**ESXi** 워크플로우를 위한 **NFS** 클라이언트 구성

NFS를 사용하여 ESXi 호스트에서 스토리지를 사용할 수 있게 하면 용 에서 볼륨을 프로비저닝하고 ESXi 호스트에서 NFS 내보내기에 연결합니다.

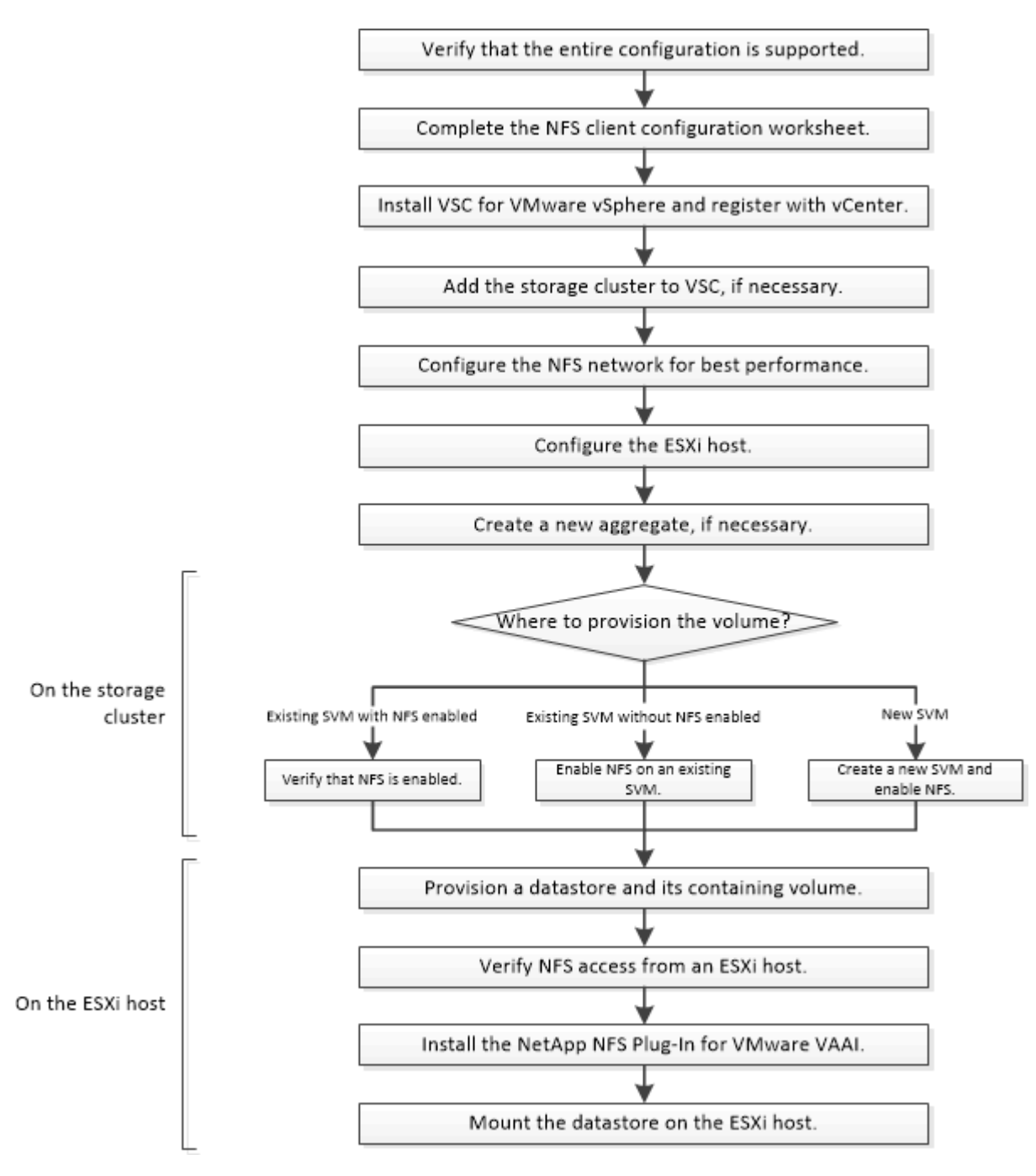

### <span id="page-2-1"></span>구성이 지원되는지 확인합니다

안정적인 작동을 위해서는 전체 구성이 지원되는지 확인해야 합니다. 에는 NFS 및 가상 스토리지 콘솔에 대해 지원되는 구성이 나와 있습니다.

1. 로 이동하여 다음 구성 요소의 지원되는 조합이 있는지 확인합니다.

["NetApp](https://mysupport.netapp.com/matrix) [상호](https://mysupport.netapp.com/matrix) [운용성](https://mysupport.netapp.com/matrix) [매트릭스](https://mysupport.netapp.com/matrix) [툴](https://mysupport.netapp.com/matrix)["](https://mysupport.netapp.com/matrix)

- ONTAP 소프트웨어
- NFS 스토리지 프로토콜
- ESXi 운영 체제 버전입니다
- 게스트 운영 체제 유형 및 버전
- 구축
- VAAI용 NFS 플러그인
- 2. 선택한 설정의 설정 이름을 클릭합니다.

해당 구성에 대한 세부 정보가 구성 세부 정보 창에 표시됩니다.

3. 다음 탭의 정보를 검토합니다.

◦ 참고

에는 사용자의 구성에 특정한 중요한 경고 및 정보가 나와 있습니다.

◦ 정책 및 지침

에는 모든 NAS 구성에 대한 일반 지침이 나와 있습니다.

### <span id="page-3-0"></span>**NFS** 클라이언트 구성 워크시트를 작성합니다

NFS 클라이언트 구성 작업을 수행하려면 네트워크 주소 및 스토리지 구성 정보가 필요합니다.

대상 네트워크 주소

클러스터의 각 노드에 대해 NFS 데이터 LIF용 IP 주소가 2개인 서브넷이 필요합니다. 고가용성을 위해서는 두 개의 별도 네트워크가 있어야 합니다. SVM을 생성할 때 ONTAP에서 특정 IP 주소를 할당합니다.

가능한 경우 별도의 물리적 네트워크 또는 VLAN에서 네트워크 트래픽을 분리합니다.

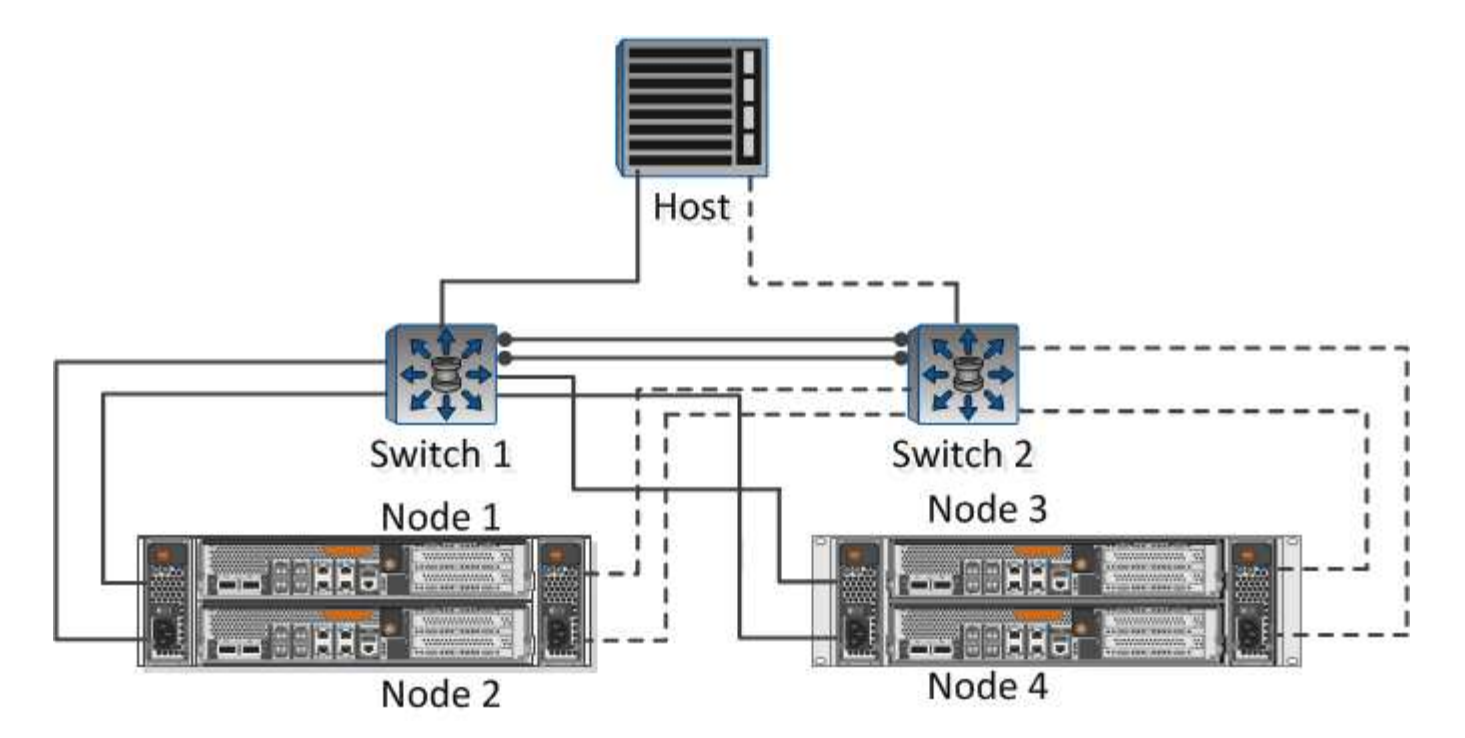

LIF의 서브넷:

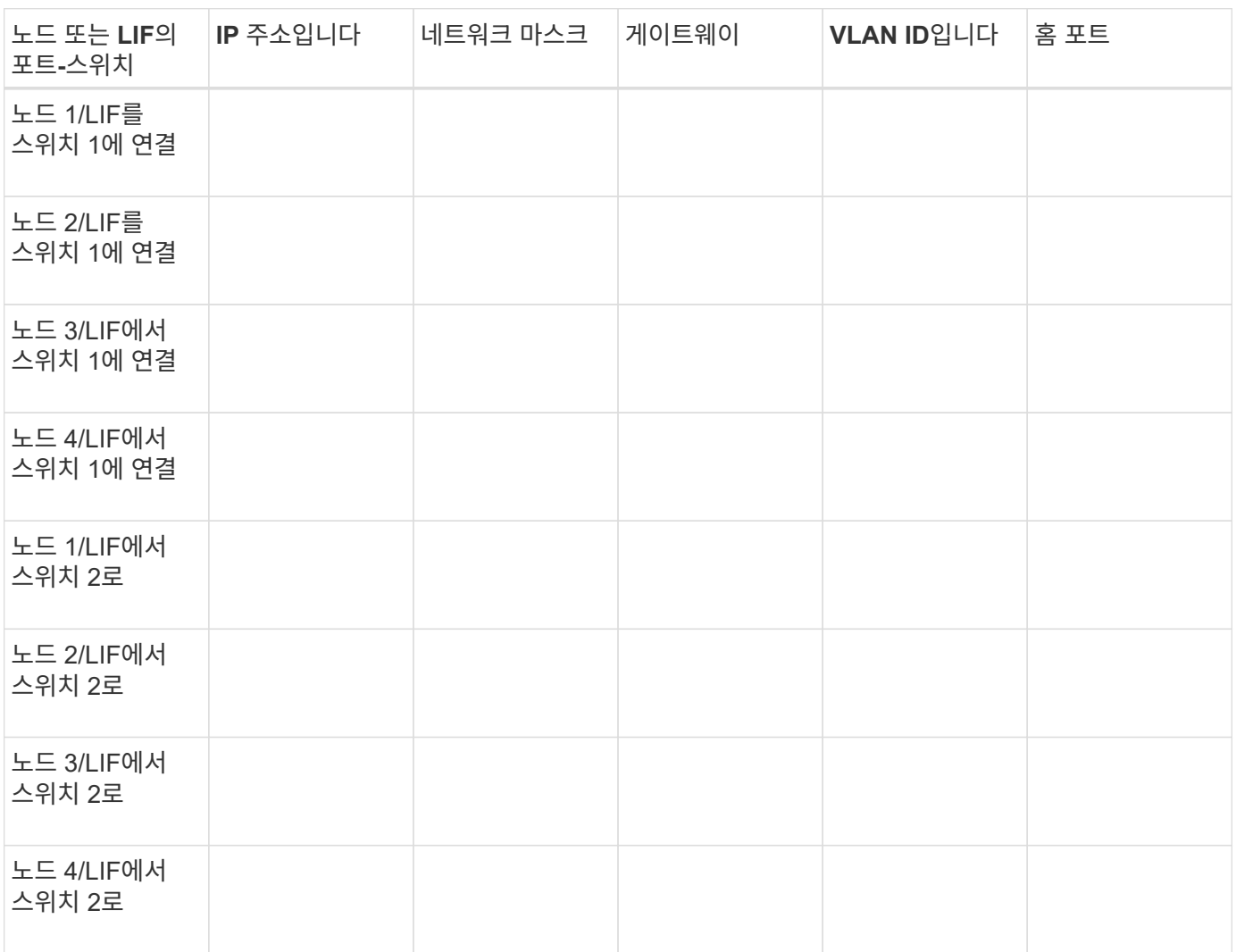

### 스토리지 구성

집계 및 이 이미 생성된 경우 여기에 이름을 기록합니다. 그렇지 않은 경우 필요에 따라 이름을 만들 수 있습니다.

**NFS** 내보내기를 소유하는 노드입니다

애그리게이트 이름입니다

이름

### **NFS** 엑스포트 정보

내보내기 크기

내보내기 이름(선택 사항)

내보내기 설명(선택 사항)

### **SVM** 정보

기존 을 사용하지 않는 경우 새 을 만들려면 다음 정보가 필요합니다.

# **SVM** 이름 SVM 루트 볼륨을 위한 애그리게이트 SVM 사용자 이름(선택 사항) SVM 암호(선택 사항) SVM 관리 LIF(선택 사항) 서브넷: IP 주소: 네트워크 마스크: 게이트웨이: 홈 노드:

## <span id="page-5-0"></span>설치합니다

Virtual Storage Console for는 ESXi 호스트에서 스토리지를 사용하는 데 필요한 많은 구성 및 프로비저닝 작업을 자동화합니다. 는 vCenter Server에 대한 플러그인입니다.

시작하기 전에

ESXi 호스트를 관리하는 데 사용되는 vCenter Server에 관리자 자격 증명이 있어야 합니다.

이 작업에 대해

• Virtual Storage Console은 Virtual Storage Console, VASA(vStorage APIs for Storage Awareness) Provider, SRA(Storage Replication Adapter) for VMware vSphere 기능을 포함하는 가상 어플라이언스로 설치됩니다.

단계

1. 상호 운용성 매트릭스 툴에 표시된 대로 구성에서 지원되는 버전을 다운로드하십시오.

#### ["NetApp](https://mysupport.netapp.com/site/global/dashboard) [지원](https://mysupport.netapp.com/site/global/dashboard)["](https://mysupport.netapp.com/site/global/dashboard)

2. Deployment and Setup Guide \_ 의 단계에 따라 가상 어플라이언스를 구축하고 구성합니다.

## <span id="page-6-0"></span>스토리지 클러스터를 **VSC**에 추가합니다

데이터 센터의 ESXi 호스트에 첫 번째 데이터 저장소를 프로비저닝하려면 먼저 VMware vSphere용 Virtual Storage Console에 클러스터 또는 특정 SVM(Storage Virtual Machine)을 추가해야 합니다. 클러스터를 추가하면 클러스터의 SVM에서 스토리지를 프로비저닝할 수 있습니다.

시작하기 전에

스토리지 클러스터에 대한 관리자 자격 증명 또는 추가 중인 가 있어야 합니다.

이 작업에 대해

구성에 따라 클러스터가 자동으로 검색되거나 이미 추가되었을 수 있습니다.

#### 단계

- 1. vSphere Web Client에 로그인합니다.
- 2. Virtual Storage Console \* 을 선택합니다.
- 3. 스토리지 시스템 \* 을 선택한 다음 \* 추가 \* 아이콘을 클릭합니다.
- 4. 스토리지 시스템 추가 \* 대화 상자에서 스토리지 클러스터에 대한 호스트 이름과 관리자 자격 증명을 입력하거나 \* 확인 \* 을 클릭합니다.

### <span id="page-6-1"></span>최상의 성능을 위해 네트워크를 구성합니다

이더넷 네트워크의 성능은 매우 다양합니다. 특정 구성 값을 선택하여 네트워크 성능을 극대화할 수 있습니다.

#### 단계

1. 호스트 및 스토리지 포트를 동일한 네트워크에 연결합니다.

동일한 스위치에 연결하는 것이 가장 좋습니다.

2. 사용 가능한 최고 속도 포트를 선택합니다.

10GbE 이상의 포트가 가장 적합합니다. 1GbE 포트는 최소 포트입니다.

3. 원하는 경우 점보 프레임을 사용하도록 설정하고 네트워크에서 지원합니다.

점보 프레임은 ESXi 호스트 및 스토리지 시스템의 경우 MTU 9000이고, 대부분의 스위치의 경우 9216이어야 합니다. ESXi NIC, 스토리지 NIC 및 스위치를 비롯한 데이터 경로의 모든 네트워크 디바이스는 점보 프레임을 지원해야 하며 최대 MTU 값에 맞게 구성해야 합니다.

자세한 내용은 을 참조하십시오 ["](https://docs.netapp.com/us-en/ontap/performance-admin/check-network-settings-data-switches-task.html)[데이터](https://docs.netapp.com/us-en/ontap/performance-admin/check-network-settings-data-switches-task.html) [스위치의](https://docs.netapp.com/us-en/ontap/performance-admin/check-network-settings-data-switches-task.html) [네트워크](https://docs.netapp.com/us-en/ontap/performance-admin/check-network-settings-data-switches-task.html) [설정을](https://docs.netapp.com/us-en/ontap/performance-admin/check-network-settings-data-switches-task.html) [확인합니다](https://docs.netapp.com/us-en/ontap/performance-admin/check-network-settings-data-switches-task.html)["](https://docs.netapp.com/us-en/ontap/performance-admin/check-network-settings-data-switches-task.html) 스위치 공급업체 설명서를 참조하십시오.

### <span id="page-7-0"></span>**ESXi** 호스트를 구성합니다

ESXi 호스트를 구성하려면 포트 및 vSwitch를 구성하고 ESXi 호스트 Best Practice 설정을 사용해야 합니다. 이러한 설정이 올바른지 확인한 후 애그리게이트를 생성하고 새 볼륨을 프로비저닝할 위치를 결정할 수 있습니다.

호스트 포트 및 **vSwitch**를 구성합니다

ESXi 호스트에는 스토리지 클러스터에 대한 NFS 접속을 위한 네트워크 포트가 필요합니다.

이 작업에 대해

단일 vSwitch에 단일 VMkernel 포트가 필요한 NIC 팀 구성 정책으로 IP 해시를 사용하는 것이 좋습니다.

NFS에 사용되는 호스트 포트와 스토리지 클러스터 포트는 동일한 서브넷에 있는 IP 주소를 가지고 있어야 합니다.

이 작업에는 ESXi 호스트를 구성하기 위한 상위 단계가 나와 있습니다. 자세한 지침이 필요한 경우 사용 중인 ESXi 버전에 대한 VMware publication Storage 를 참조하십시오.

#### ["VMware"](http://www.vmware.com)

#### 단계

- 1. vSphere Client에 로그인한 다음 인벤토리 창에서 ESXi 호스트를 선택합니다.
- 2. 관리 \* 탭에서 \* 네트워킹 \* 을 클릭합니다.
- 3. Add Networking \* 을 클릭한 다음 \* VMkernel \* 및 \* Create a vSphere standard switch \* 를 선택하여 VMkernel 포트 및 vSwitch를 생성합니다.
- 4. vSwitch에 대해 점보 프레임을 구성합니다(사용하는 경우 MTU 크기 9000).

#### **ESXi** 호스트 **Best Practice** 설정을 구성합니다

ESXi 호스트가 NFS 연결 또는 스토리지 손실을 올바르게 관리할 수 있도록 ESXi 호스트 Best Practice 설정이 올바른지 확인해야 합니다.

단계

- 1. VMware vSphere Web Client \* Home \* 페이지에서 \* vCenter \* > \* Hosts \* 를 클릭합니다.
- 2. 호스트를 마우스 오른쪽 버튼으로 클릭한 다음 \* Actions \* > \* NetApp VSC \* > \* Set Recommended Values \* 를 선택합니다.
- 3. NetApp 권장 설정 \* 대화 상자에서 모든 옵션이 선택되었는지 확인한 다음 \* 확인 \* 을 클릭합니다.

MPIO 설정은 NFS에 적용되지 않습니다. 그러나 다른 프로토콜을 사용하는 경우에는 모든 옵션이 선택되어 있는지 확인해야 합니다.

vCenter Web Client에 작업 진행률이 표시됩니다.

## <span id="page-8-0"></span>**Aggregate**를 생성합니다

기존 Aggregate를 사용하지 않으려는 경우 새로운 Aggregate를 생성하여 프로비저닝 중인 볼륨에 물리적 스토리지를 제공할 수 있습니다.

이 작업에 대해

새 볼륨에 사용할 기존 Aggregate가 있는 경우 이 절차를 건너뛸 수 있습니다.

단계

- 1. URL을 입력합니다 https://IP-address-of-cluster-management-LIF 웹 브라우저에서 클러스터 관리자 자격 증명을 사용하여 에 로그인합니다.
- 2. 애그리게이트 \* 창으로 이동합니다.
- 3. 생성 \* 을 클릭합니다
- 4. 화면의 지시에 따라 기본 RAID-DP 구성을 사용하여 애그리게이트를 생성한 다음 \* Create \* 를 클릭합니다.

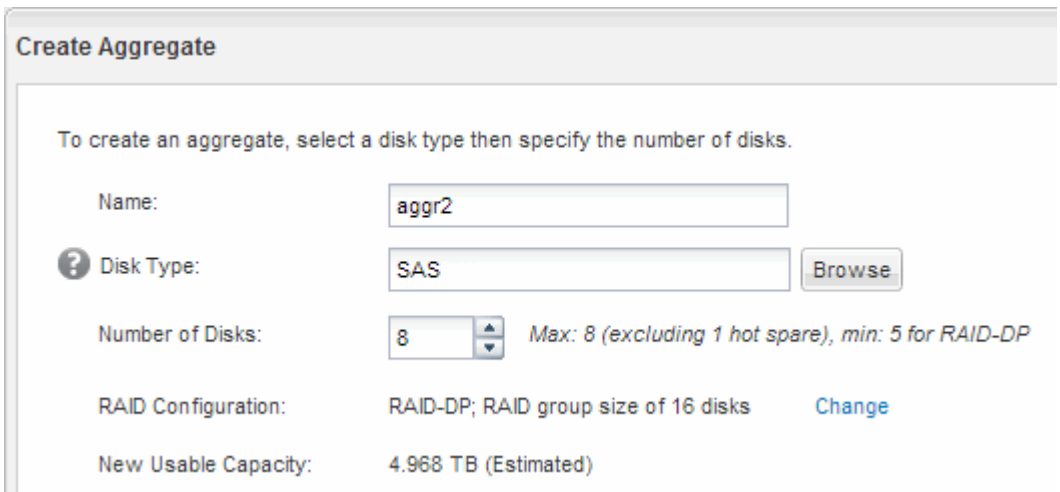

결과

Aggregate는 지정된 구성으로 생성되어 애그리게이트 창의 애그리게이트 목록에 추가됩니다.

### <span id="page-8-1"></span>새 볼륨을 프로비저닝할 위치를 결정합니다

NFS 볼륨을 생성하기 전에 기존 볼륨에 배치할 지 여부와 필요한 경우 에 필요한 구성의 크기를 결정해야 합니다. 이 결정에 따라 워크플로가 결정됩니다.

### 절차를 참조하십시오

• 새로운 SVM을 원할 경우 기존 SVM에서 NFS를 사용하도록 설정 하는 단계를 따릅니다.

["](#page-9-0)[새로운](#page-9-0) [NFS](#page-9-0) [지원](#page-9-0) [SVM](#page-9-0) [생성](#page-9-0)["](#page-9-0)

기존 SVM에서 NFS를 사용하도록 설정하지 않은 경우 이 옵션을 선택해야 합니다.

• NFS가 활성화되었지만 구성되지 않은 기존 SVM에서 볼륨을 프로비저닝하려면 기존 SVM에 대한 NFS 액세스를 구성하는 단계를 따르십시오.

["](#page-11-0)[기존](#page-11-0) [SVM](#page-11-0)[에](#page-11-0) [대한](#page-11-0) [NFS](#page-11-0) 액[세스](#page-11-0) [구성](#page-11-0)["](#page-11-0)

이 절차를 따라 SVM을 생성한 경우 해당합니다.

• NFS 액세스를 위해 완전히 구성된 기존 볼륨에서 볼륨을 프로비저닝하려면 기존 SVM에서 설정을 확인하기 위해 수행하는 단계를 따르십시오.

["](#page-12-0)[기존](#page-12-0) [SVM](#page-12-0)[에서](#page-12-0) [설정](#page-12-0) [확인](#page-12-0)["](#page-12-0)

### <span id="page-9-0"></span>새 **NFS** 지원 **SVM**을 생성합니다

새 SVM을 설정하려면 새로운 NFS를 생성하고 설정해야 합니다. 그런 다음 ESXi 호스트에서 NFS 액세스를 구성하고 가상 스토리지 콘솔을 사용하여 ESXi에 대해 NFS가 활성화되었는지 확인할 수 있습니다.

시작하기 전에

- 네트워크를 구성해야 하며 관련 물리적 포트를 네트워크에 연결해야 합니다.
- 에서 사용할 네트워킹 구성 요소는 다음 중 어느 것입니까?
	- 노드 및 해당 노드의 특정 포트에서 데이터 논리 인터페이스(LIF)가 생성됩니다
	- 데이터 LIF의 IP 주소를 프로비저닝할 서브넷 또는 선택적으로 데이터 LIF에 할당할 특정 IP 주소를 지정합니다
- 모든 외부 방화벽은 네트워크 서비스에 대한 액세스를 허용하도록 적절하게 구성되어야 합니다.

이 작업에 대해

SVM 생성, DNS 구성, 데이터 LIF 생성 및 NFS 설정 프로세스를 안내하는 마법사를 사용할 수 있습니다.

단계

- 1. SVM \* 창으로 이동합니다.
- 2. Create \* 를 클릭합니다.
- 3. SVM(Storage Virtual Machine) 설정 \* 창에서 SVM을 생성합니다.
	- a. SVM의 고유한 이름을 지정합니다.

이름은 FQDN(정규화된 도메인 이름)이거나 클러스터 전체에서 고유한 이름을 보장하는 다른 규칙을 따라야 합니다.

b. 데이터 프로토콜로 \* nfs \* 를 선택합니다.

동일한 SVM에서 추가 프로토콜을 사용할 계획이라면 프로토콜을 즉시 구성하지 않아도 됩니다.

c. 기본 언어 설정인 C. UTF-8을 유지합니다.

이 언어는 나중에 생성한 볼륨에 의해 상속되며 볼륨의 언어는 변경할 수 없습니다.

d. \* 선택 사항 \*: CIFS 프로토콜을 활성화한 경우 보안 스타일을 \* UNIX \* 로 변경합니다.

CIFS 프로토콜을 선택하면 기본적으로 보안 스타일이 NTFS로 설정됩니다.

e. \* 선택 사항 \*: 루트 볼륨을 포함할 루트 애그리게이트를 선택합니다.

루트 볼륨에 대해 선택한 aggregate에서 데이터 볼륨의 위치가 결정되지 않습니다.

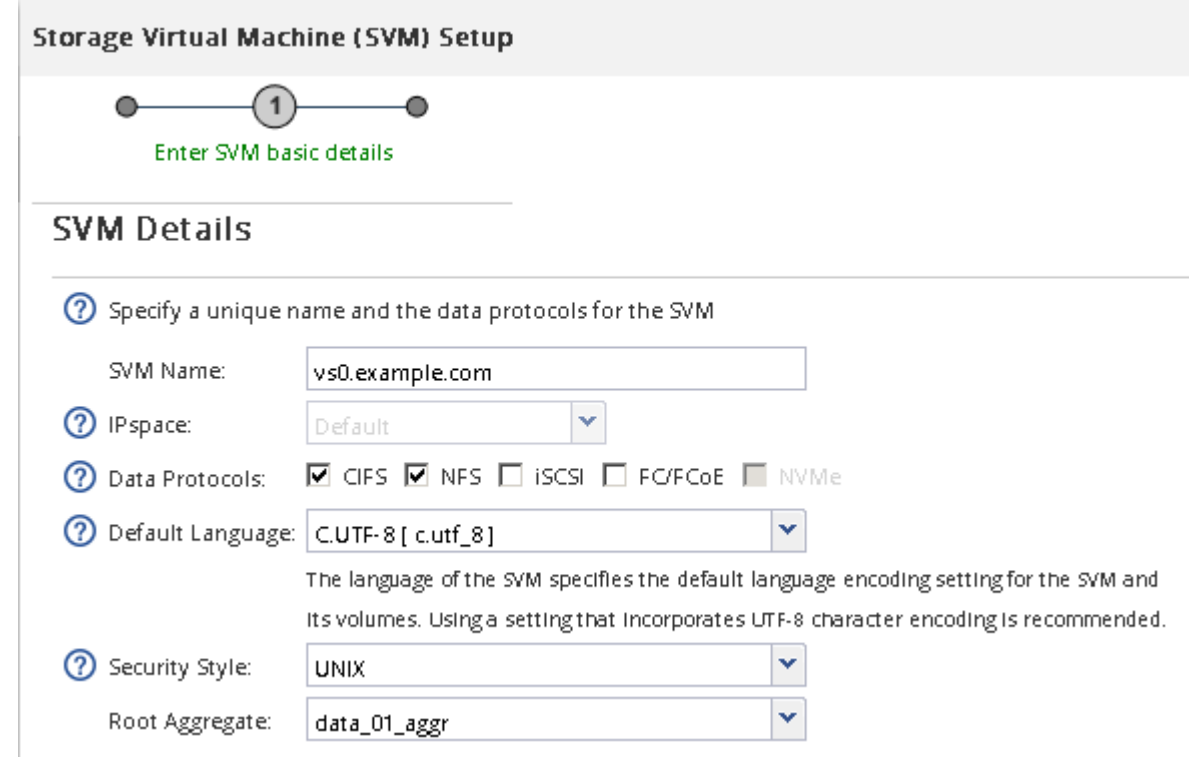

f. \* 선택 사항 \*: \* DNS Configuration \* 영역에서 기본 DNS 검색 도메인과 네임 서버가 이 SVM에 사용할 것인지 확인합니다.

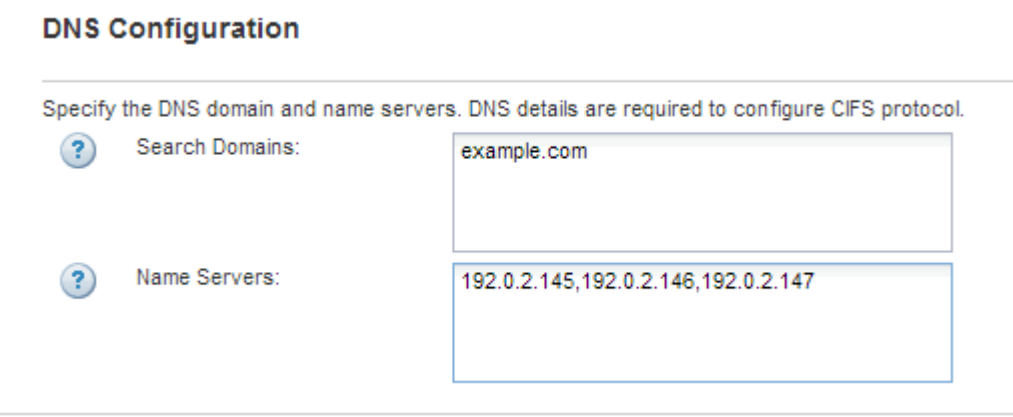

g. 제출 및 계속 \* 을 클릭합니다.

가 생성되지만 프로토콜이 아직 구성되지 않았습니다.

4. CIFS/NFS 프로토콜 구성 \* 페이지의 \* 데이터 LIF 구성 \* 섹션에서 첫 번째 데이터 저장소의 첫 번째 데이터 LIF에

대한 세부 정보를 지정합니다.

- a. 지정한 서브넷에서 자동으로 LIF에 IP 주소를 할당하거나 수동으로 주소를 입력합니다.
- b. 찾아보기 \* 를 클릭하고 LIF와 연결할 노드와 포트를 선택합니다.

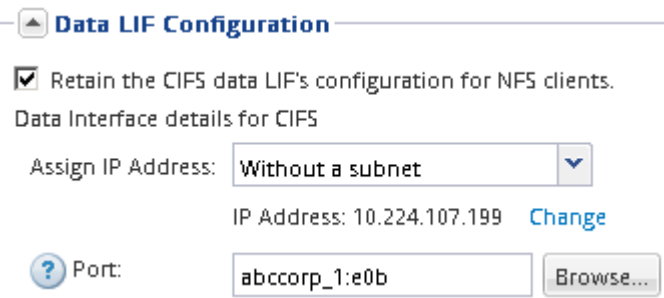

볼륨 용량을 할당할 정보를 입력하지 마십시오. 나중에 를 사용하여 데이터 저장소를 프로비저닝할 수 있습니다

5. 제출 및 계속 \* 을 클릭합니다.

다음 오브젝트가 생성됩니다.

- $\,$   $\,$  뒤에 "" $\,$  nfs  $\,$  lif1" 접미사가 붙은 데이터 LIF
- NFS 서버
- 6. 표시되는 다른 모든 프로토콜 구성 페이지의 경우 \* Skip \* (건너뛰기 \*)을 클릭한 다음 나중에 프로토콜을 구성합니다.
- 7. SVM 관리 \* 페이지가 표시되면 이 SVM에 대한 별도의 관리자 구성을 구성하거나 연기합니다.
	- Skip \* 을 클릭한 다음 필요에 따라 나중에 관리자를 구성합니다.
	- 요청한 정보를 입력한 다음 \* 제출 및 계속 \* 을 클릭합니다.
- 8. 요약 \* 페이지를 검토하고 나중에 필요한 정보를 모두 기록한 다음 \* 확인 \* 을 클릭합니다.

NFS 클라이언트는 데이터 LIF의 IP 주소를 알아야 합니다.

#### 결과

NFS를 사용하도록 설정하면 새 SVM이 생성됩니다.

### <span id="page-11-0"></span>기존 **SVM**에 **NFS** 액세스를 추가합니다

기존 SVM에 NFS 액세스를 추가하려면 먼저 데이터 논리 인터페이스(LIF)를 생성해야 합니다. 그런 다음 ESXi 호스트에서 NFS 액세스를 구성하고 가상 스토리지 콘솔을 사용하여 ESXi에 NFS가 설정되어 있는지 확인할 수 있습니다.

시작하기 전에

- 에서 사용할 네트워킹 구성 요소는 다음 중 어느 것입니까?
	- 노드 및 데이터 LIF가 생성되는 해당 노드의 특정 포트입니다
	- 데이터 LIF의 IP 주소를 프로비저닝할 서브넷 또는 선택적으로 데이터 LIF에 할당할 특정 IP 주소를 지정합니다
- 모든 외부 방화벽은 네트워크 서비스에 대한 액세스를 허용하도록 적절하게 구성되어야 합니다.
- SVM에서 NFS 프로토콜을 허용해야 합니다.

다른 프로토콜을 구성하면서 SVM을 생성하기 위해 이 절차를 따르지 않은 경우에 해당됩니다.

단계

- 1. SVM의 프로토콜을 구성할 수 있는 \* Details \* 창으로 이동합니다.
	- a. 구성할 SVM을 선택합니다.
	- b. Details \* 창에서 \* Protocols \* 옆에 있는 \* NFS \* 를 클릭합니다.

Protocols: NFS FC/FCoE

2. NFS 프로토콜 구성 \* 대화 상자에서 데이터 LIF를 생성합니다.

- a. 지정한 서브넷에서 자동으로 LIF에 IP 주소를 할당하거나 수동으로 주소를 입력합니다.
- b. 찾아보기 \* 를 클릭하고 LIF와 연결할 노드와 포트를 선택합니다.

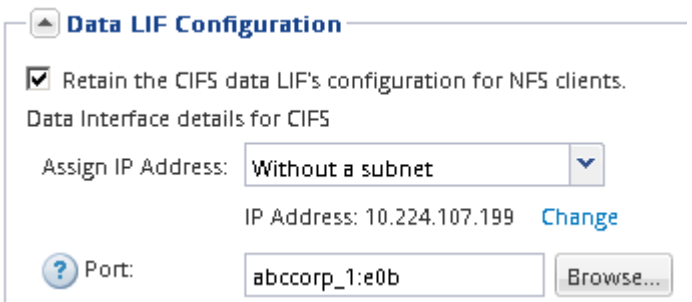

볼륨 용량을 할당할 정보를 입력하지 마십시오. 나중에 Virtual Storage Console을 사용하여 데이터 저장소를 프로비저닝할 수 있습니다.

3. 제출 및 닫기 \* 를 클릭한 다음 \* 확인 \* 을 클릭합니다.

### <span id="page-12-0"></span>기존 **SVM**에서 **NFS**가 활성화되어 있는지 확인합니다

기존 SVM을 사용하도록 선택하는 경우 먼저 SVM에서 NFS가 활성화되어 있는지 확인해야 합니다. 그런 다음 가상 스토리지 콘솔을 사용하여 ESXi를 사용하여 NFS 액세스를 구성하고 ESXi에 NFS가 설정되어 있는지 확인할 수 있습니다.

단계

- 1. SVM \* 창으로 이동합니다.
- 2. SVM 설정 \* 탭을 클릭합니다.
- 3. 프로토콜 \* 창에서 \* NFS \* 를 클릭합니다.
- 4. NFS가 Enabled로 표시되는지 확인합니다.

NFS가 활성화되어 있지 않으면 NFS를 활성화하거나 새 SVM을 생성해야 합니다.

# <span id="page-13-0"></span>데이터 저장소를 프로비저닝하고 포함하는 볼륨을 생성합니다

데이터 저장소에는 ESXi 호스트의 가상 머신 및 해당 VMDK가 포함됩니다. ESXi 호스트의 데이터 저장소가 스토리지 클러스터의 볼륨에 프로비저닝됩니다.

시작하기 전에

VMware vSphere for(VSC)용 가상 스토리지 콘솔을 설치하고 ESXi 호스트를 관리하는 vCenter Server에 등록해야 합니다.

VSC에는 지정된 SVM에 볼륨을 생성할 수 있는 충분한 클러스터 또는 자격 증명이 있어야 합니다.

이 작업에 대해

VSC는 지정된 SVM에서 볼륨 생성을 포함하여 데이터 저장소 프로비저닝을 자동화합니다.

단계

- 1. vSphere Web Client \* Home \* 페이지에서 \* 호스트 및 클러스터 \* 를 클릭합니다.
- 2. 탐색 창에서 데이터 저장소를 프로비저닝할 데이터 센터를 확장합니다.
- 3. ESXi 호스트를 마우스 오른쪽 버튼으로 클릭한 다음 \* NetApp VSC \* > \* Provision Datastore \* 를 선택합니다.

또는 프로비저닝 시 클러스터를 마우스 오른쪽 버튼으로 클릭하여 클러스터의 모든 호스트에서 데이터 저장소를 사용할 수 있도록 설정할 수 있습니다.

4. 마법사에서 필요한 정보를 제공합니다.

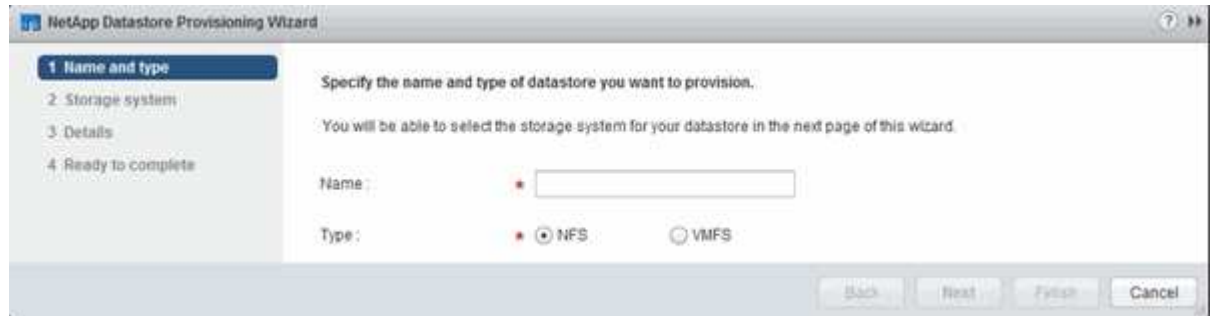

# <span id="page-13-1"></span>**ESXi** 호스트에서 **NFS** 액세스를 확인합니다

데이터 저장소를 프로비저닝한 후에는 데이터 저장소에 가상 머신을 생성하고 전원을 켜서 ESXi 호스트에 NFS 액세스가 있는지 확인할 수 있습니다.

단계

- 1. vSphere Web Client \* Home \* 페이지에서 \* 호스트 및 클러스터 \* 를 클릭합니다.
- 2. 탐색 창에서 데이터 센터를 확장하여 이전에 생성한 데이터 저장소를 찾습니다.
- 3. Create a new virtual machine \* 을 클릭하고 마법사에 필요한 정보를 입력합니다.

NFS 액세스를 확인하려면 이전에 생성한 데이터 센터, ESXi 호스트 및 데이터 저장소를 선택해야 합니다.

가상 머신이 vSphere Web Client 인벤토리에 나타납니다.

4. 가상 머신의 전원을 켭니다.

### <span id="page-14-0"></span>**VMware VAAI**용 **NFS** 플러그인을 구축합니다

플러그인은 ESXi 호스트에 설치된 VMware 가상 디스크 라이브러리를 통합하는 소프트웨어 라이브러리입니다. VMware VAAI용 NFS 플러그인을 다운로드하고 설치하면 복제 오프로드 및 공간 예약 옵션을 사용하여 클론 생성 작업의 성능을 향상시킬 수 있습니다.

이 작업에 대해

NFS 플러그인을 설치할 ESXi 호스트에 상주하는 가상 머신에 대한 일관된 액세스를 제공하기 위해 계획된 유지 보수 작업 중에 가상 머신을 마이그레이션하거나 NFS 플러그인을 설치할 수 있습니다.

단계

1. VMware VAAI용 NFS 플러그인을 다운로드합니다.

["NetApp](https://mysupport.netapp.com/site/global/dashboard) [지원](https://mysupport.netapp.com/site/global/dashboard)["](https://mysupport.netapp.com/site/global/dashboard)

온라인 번들을 다운로드해야 합니다 (NetAppNasPlugIn.vib)를 참조하십시오

2. 각 ESXi 호스트에서 VAAI가 설정되어 있는지 확인합니다.

VMware vSphere 5.0 이상에서는 기본적으로 VAAI가 설정됩니다.

- 3. Virtual Storage Console에서 \* Tools \* > \* NFS VAAI Tools \* 로 이동합니다.
- 4. 를 업로드하려면 \* 파일 선택 \* 을 클릭합니다 NetAppNasPlugIn.vib 파일.
- 5. 업로드 \* 를 클릭합니다.

가 보입니다 uploaded successfully 메시지.

- 6. 호스트에 설치 \* 를 클릭합니다.
- 7. 플러그인을 설치할 ESXi 호스트를 선택하고 \* 설치 \* 를 클릭한 다음 \* 확인 \* 을 클릭합니다.
- 8. ESXi 호스트를 재부팅하여 플러그인을 활성화합니다.

플러그인을 설치한 후 설치를 완료하기 전에 ESXi 호스트를 재부팅해야 합니다.

스토리지 시스템을 재부팅할 필요가 없습니다.

## <span id="page-14-1"></span>호스트에 데이터 저장소를 마운트합니다

데이터 저장소를 마운트하면 호스트에서 스토리지에 액세스할 수 있습니다. 에서 데이터 저장소를 프로비저닝하면 해당 데이터 저장소가 호스트 또는 클러스터에 자동으로 마운트됩니다. VMware 환경에 호스트를 추가한 후 호스트에 데이터 저장소를 마운트해야 할 수 있습니다.

단계

1. vSphere Web Client \* Home \* 페이지에서 \* Hosts and Clusters \* 를 클릭합니다.

- 2. 탐색 창에서 호스트가 포함된 데이터 센터를 확장합니다.
- 3. 호스트를 마우스 오른쪽 버튼으로 클릭한 다음 \* NetApp VSC \* > \* 데이터 저장소 마운트 \* 를 선택합니다.
- 4. 마운트할 데이터 저장소를 선택한 다음 \* 확인 \* 을 클릭합니다.
	- 관련 정보 \*

["9.6](https://docs.netapp.com/vapp-96/topic/com.netapp.doc.vsc-iag/home.html) [릴](https://docs.netapp.com/vapp-96/topic/com.netapp.doc.vsc-iag/home.html)리즈용 [VMware vSphere Administration](https://docs.netapp.com/vapp-96/topic/com.netapp.doc.vsc-iag/home.html)[용](https://docs.netapp.com/vapp-96/topic/com.netapp.doc.vsc-iag/home.html) [Virtual Storage Console, VASA Provider](https://docs.netapp.com/vapp-96/topic/com.netapp.doc.vsc-iag/home.html) [및](https://docs.netapp.com/vapp-96/topic/com.netapp.doc.vsc-iag/home.html) [Storage](https://docs.netapp.com/vapp-96/topic/com.netapp.doc.vsc-iag/home.html) [Replication Adapter"](https://docs.netapp.com/vapp-96/topic/com.netapp.doc.vsc-iag/home.html)

Copyright © 2024 NetApp, Inc. All Rights Reserved. 미국에서 인쇄됨 본 문서의 어떠한 부분도 저작권 소유자의 사전 서면 승인 없이는 어떠한 형식이나 수단(복사, 녹음, 녹화 또는 전자 검색 시스템에 저장하는 것을 비롯한 그래픽, 전자적 또는 기계적 방법)으로도 복제될 수 없습니다.

NetApp이 저작권을 가진 자료에 있는 소프트웨어에는 아래의 라이센스와 고지사항이 적용됩니다.

본 소프트웨어는 NetApp에 의해 '있는 그대로' 제공되며 상품성 및 특정 목적에의 적합성에 대한 명시적 또는 묵시적 보증을 포함하여(이에 제한되지 않음) 어떠한 보증도 하지 않습니다. NetApp은 대체품 또는 대체 서비스의 조달, 사용 불능, 데이터 손실, 이익 손실, 영업 중단을 포함하여(이에 국한되지 않음), 이 소프트웨어의 사용으로 인해 발생하는 모든 직접 및 간접 손해, 우발적 손해, 특별 손해, 징벌적 손해, 결과적 손해의 발생에 대하여 그 발생 이유, 책임론, 계약 여부, 엄격한 책임, 불법 행위(과실 또는 그렇지 않은 경우)와 관계없이 어떠한 책임도 지지 않으며, 이와 같은 손실의 발생 가능성이 통지되었다 하더라도 마찬가지입니다.

NetApp은 본 문서에 설명된 제품을 언제든지 예고 없이 변경할 권리를 보유합니다. NetApp은 NetApp의 명시적인 서면 동의를 받은 경우를 제외하고 본 문서에 설명된 제품을 사용하여 발생하는 어떠한 문제에도 책임을 지지 않습니다. 본 제품의 사용 또는 구매의 경우 NetApp에서는 어떠한 특허권, 상표권 또는 기타 지적 재산권이 적용되는 라이센스도 제공하지 않습니다.

본 설명서에 설명된 제품은 하나 이상의 미국 특허, 해외 특허 또는 출원 중인 특허로 보호됩니다.

제한적 권리 표시: 정부에 의한 사용, 복제 또는 공개에는 DFARS 252.227-7013(2014년 2월) 및 FAR 52.227- 19(2007년 12월)의 기술 데이터-비상업적 품목에 대한 권리(Rights in Technical Data -Noncommercial Items) 조항의 하위 조항 (b)(3)에 설명된 제한사항이 적용됩니다.

여기에 포함된 데이터는 상업용 제품 및/또는 상업용 서비스(FAR 2.101에 정의)에 해당하며 NetApp, Inc.의 독점 자산입니다. 본 계약에 따라 제공되는 모든 NetApp 기술 데이터 및 컴퓨터 소프트웨어는 본질적으로 상업용이며 개인 비용만으로 개발되었습니다. 미국 정부는 데이터가 제공된 미국 계약과 관련하여 해당 계약을 지원하는 데에만 데이터에 대한 전 세계적으로 비독점적이고 양도할 수 없으며 재사용이 불가능하며 취소 불가능한 라이센스를 제한적으로 가집니다. 여기에 제공된 경우를 제외하고 NetApp, Inc.의 사전 서면 승인 없이는 이 데이터를 사용, 공개, 재생산, 수정, 수행 또는 표시할 수 없습니다. 미국 국방부에 대한 정부 라이센스는 DFARS 조항 252.227-7015(b)(2014년 2월)에 명시된 권한으로 제한됩니다.

#### 상표 정보

NETAPP, NETAPP 로고 및 <http://www.netapp.com/TM>에 나열된 마크는 NetApp, Inc.의 상표입니다. 기타 회사 및 제품 이름은 해당 소유자의 상표일 수 있습니다.